## Оглавление

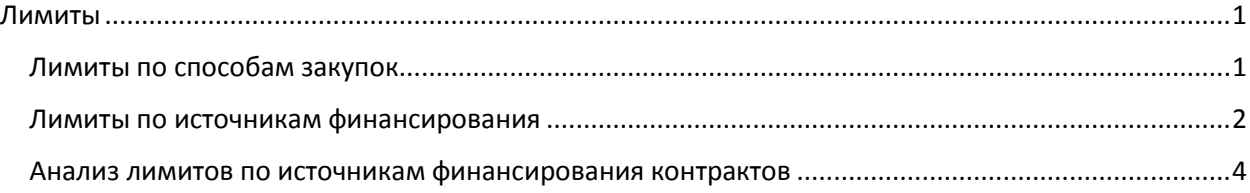

# <span id="page-0-0"></span>Лимиты

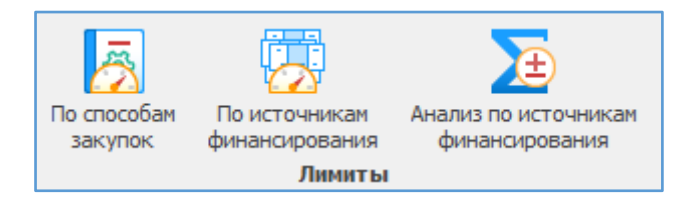

В меню «Лимиты» указываются лимиты расходования средств по способам закупок и по источникам финансирования, а также предусмотрен анализ по источникам финансирования для контроля за расходованием бюджетных средств согласно лимитам.

Заполнив лимиты, программа будет осуществлять контроль за не превышением указанных лимитов.

### <span id="page-0-1"></span>Лимиты по способам закупок

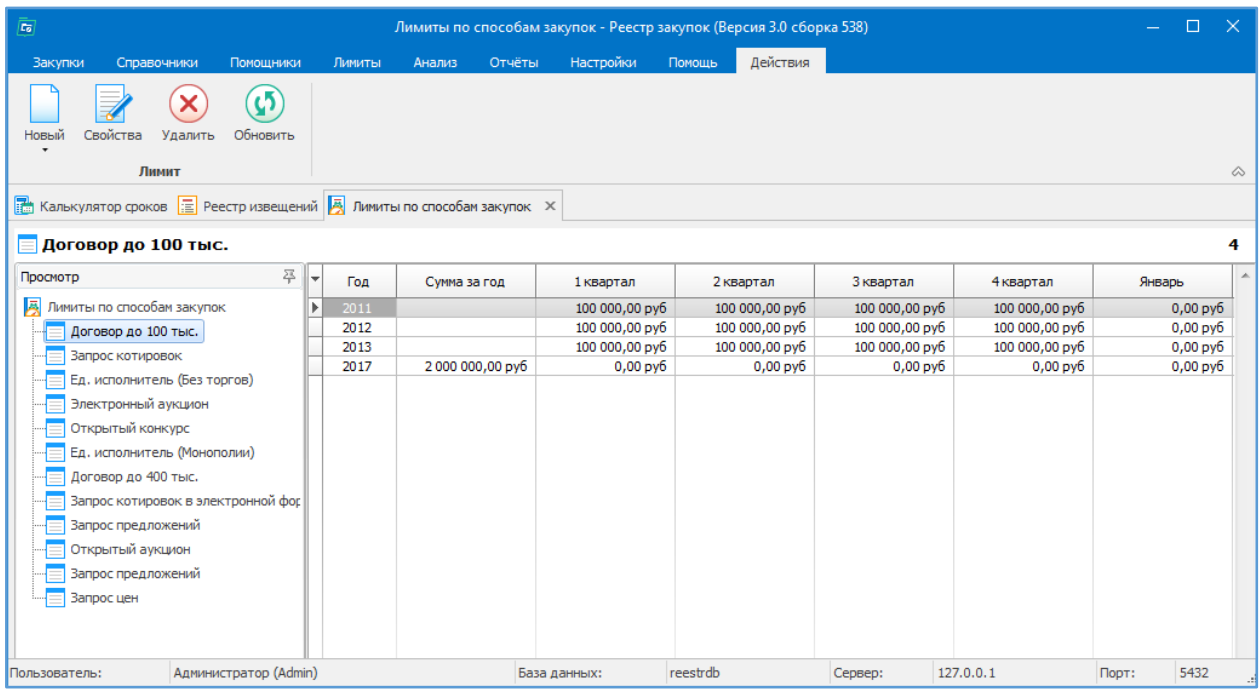

Указываются лимиты в разрезе года/квартала/месяца по каждому способу закупок отдельно.

#### Доступны следующие действия:

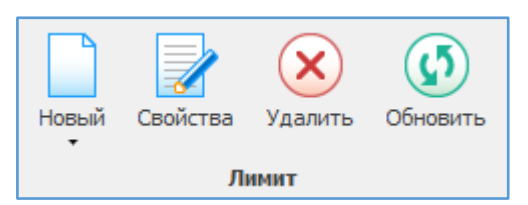

«Новый» -добавление нового лимита. Новый  $\overline{\mathbf{x}}$  $\sqrt{4}$ Лимиты по способам закупок  $\times$ **Б** Новый лимит **Договор до 100 тыс.** Год  $2017$ Сумма на год:  $\mathbb{Z}$  $0.00$   $\Box$ 룡 *<u><u>DOCMOTO</u>*</u> **A** Лимиты по способам закупок 1 Квартал 2 Квартал 3 Квартал 4 Квартал  $\equiv$  Договор до 100 тыс.  $0,00$   $\Box$  $0,00$   $\Box$  $0,00$   $\Box$  $0,00$   $\Box$  $=$  Запрос котировок Ед. исполнитель (Без торгов) Январь Апрель Июль Октябрь -<br>-<br>-<br>Электронный аукцион Открытый конкурс  $0.00$  $0,00$   $\Box$  $0,00$   $\Box$  $0.00$   $\Box$ —<br><sub>—</sub> Ед. исполнитель (Монополии) Февраль Май Август Ноябрь **E** Договор до 400 тыс.  $0,00$   $\Box$  $0,00$   $\Box$  $0,00$   $\Box$  $0,00$   $\Box$ - **Випрос котировок в электронной фор** -<br>- Запрос предложений Март Июнь Сентябрь Декабрь <mark>≡</mark> Открытый аукцион  $0,00$   $\Box$  $0,00$   $\Box$  $0,00$   $\Box$  $0,00$   $\boxed{7}$ **ВИЗА** Запрос предложений Добавить **Отмена** 

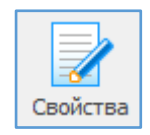

«Свойства» - просмотр параметров кокретного лимита.

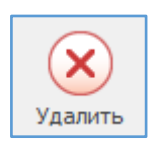

«Удалить» - удалить выбранный лимит.

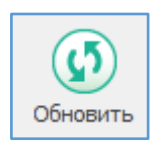

«Обновить» - обновить информацию.

<span id="page-1-0"></span>Лимиты по источникам финансирования

Указываются лимиты по источникам финансирования. По каждому источнику настраиваются свои лимиты в разрезе КБК/Видов расходов/КОСГУ и по кварталу/месяцу.

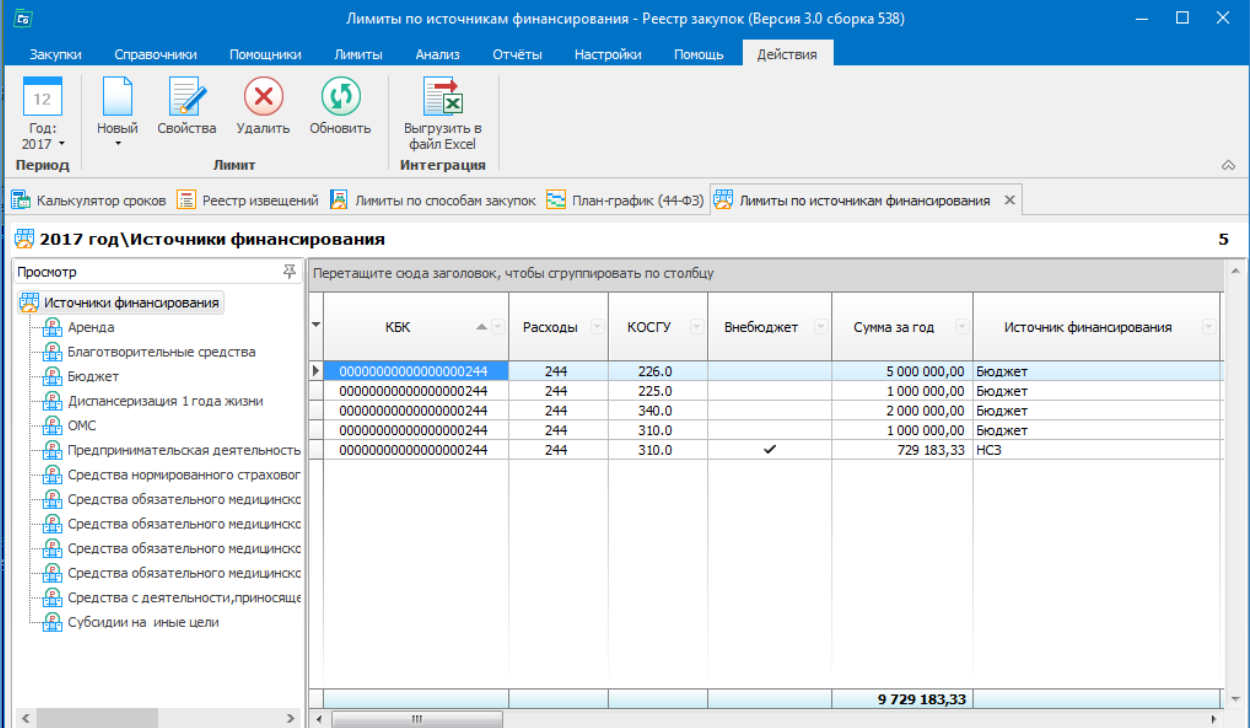

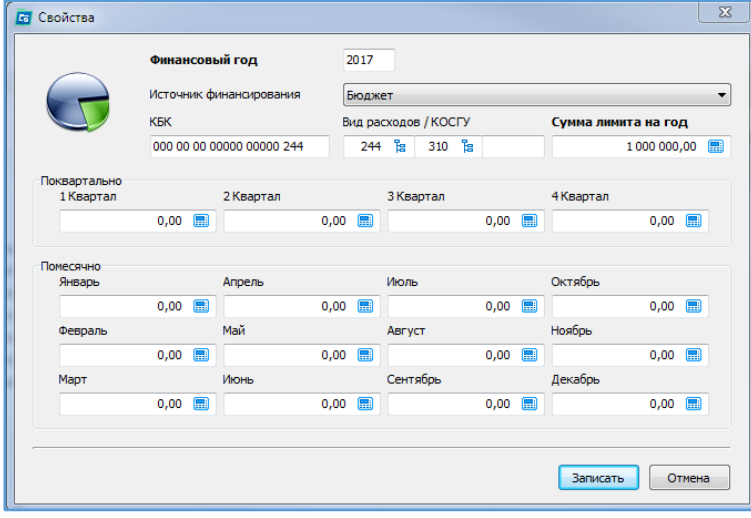

Доступны следующие действия:

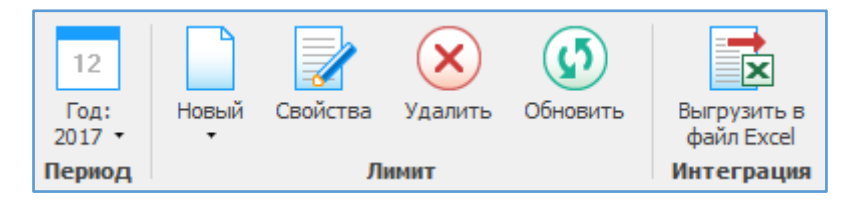

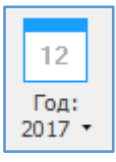

«Год» - на конкретный год устанавливаются свои лимиты.

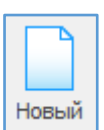

«Новый» -добавление нового лимита.

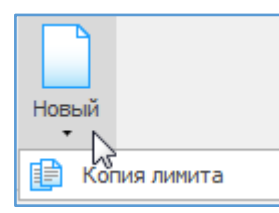

«Новый» - «Копия лимита» - добавление нового лимита с помощью копирования выбранного лимита. Функция возможна при наведении и нажатии мышкой на маленький треугольник.

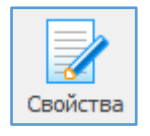

«Свойства» - просмотр параметров кокретного лимита.

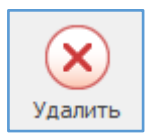

«Удалить» - удалить выбранный лимит.

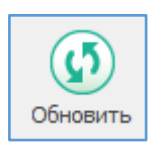

«Обновить» - обновить информацию.

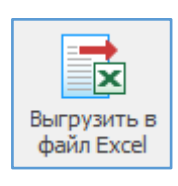

«Выгрузить в файл Excel» - введенные лимиты можно выгрузить в файл Excel.

### <span id="page-3-0"></span>Анализ лимитов по источникам финансирования контрактов

Формируется анализ по источникам финансирования контрактов.

Анализ делается путем сравнения данных, указанных в «Лимитах по источникам финансирования» и во вкладке «Финансирование» контракта.

Можно задать необходимые параметры анализа: период анализа; выбрать конкретное финансирование; структуру расходов указать и т.д.

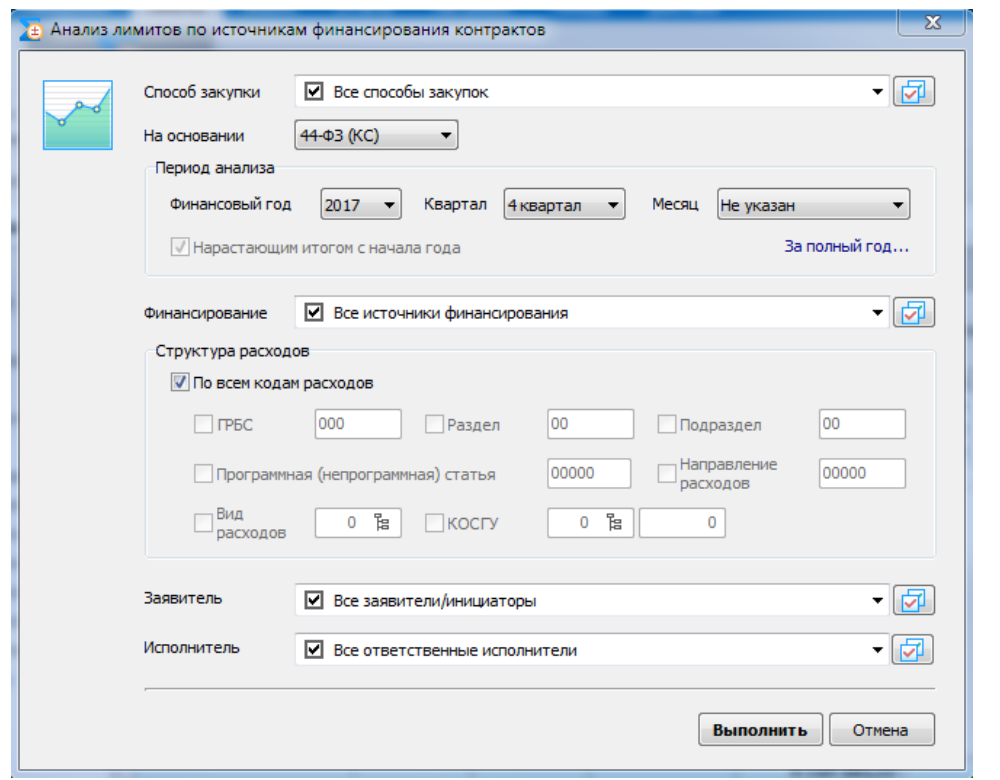

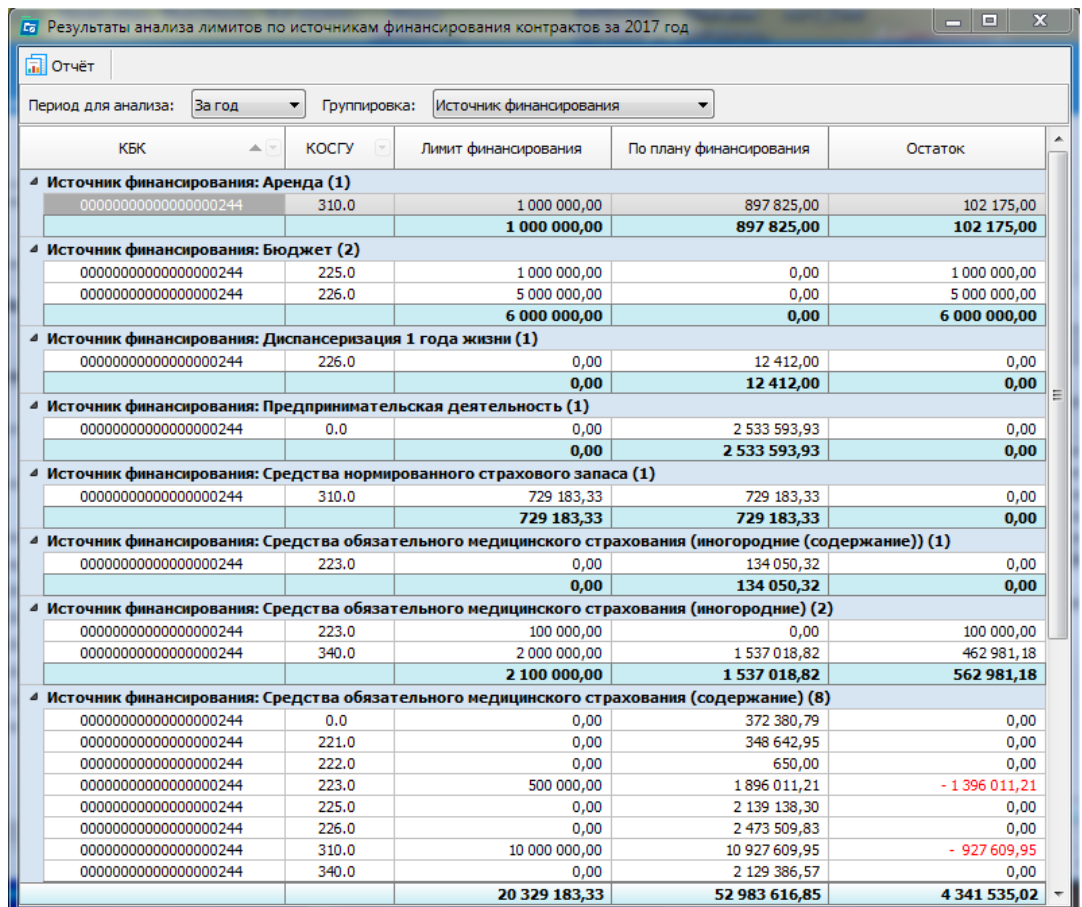

Полученные данные можно группировать по Источникам финансирования либо по КБК.

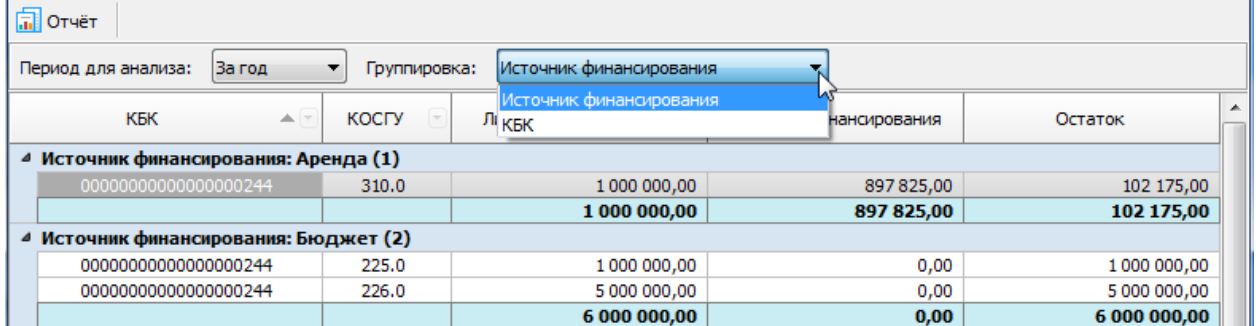

Полученный анализ можно сформировать в виде отчёта и распечатать (либо сохранить).

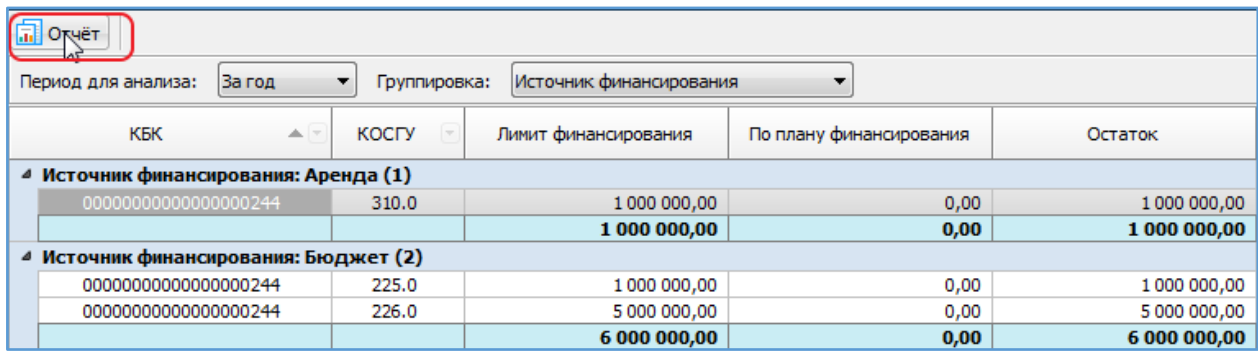

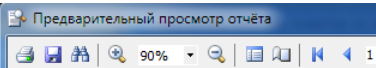

属

**Закрыть** 

 $\begin{array}{c|c|c|c|c} \hline \textbf{--} & \textbf{--} & \textbf{--} \end{array}$ 

**PEECTP<br>3AKYROK** Анализ лимитов по источникам финансирования контрактов за 2017 год

 $\blacktriangleright\hspace{0.15cm}\blacksquare$ 

Заказчик: Индивидуальный предприниматель Бургонов Андрей Евгеньевич

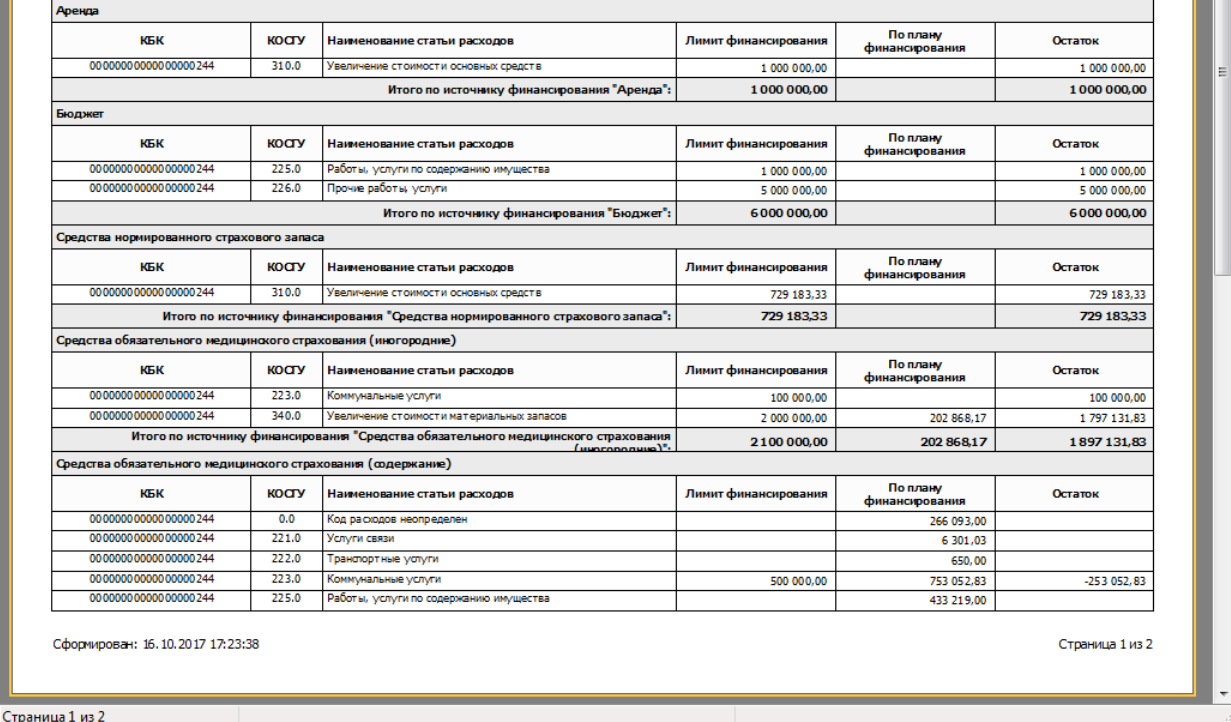

Для сохранения документа используем иконку «Дискета» на панели кнопок открывшего окна. Документ можно сохранить в пяти расширениях. Для печати используем иконку «Принтера» на панели кнопок.

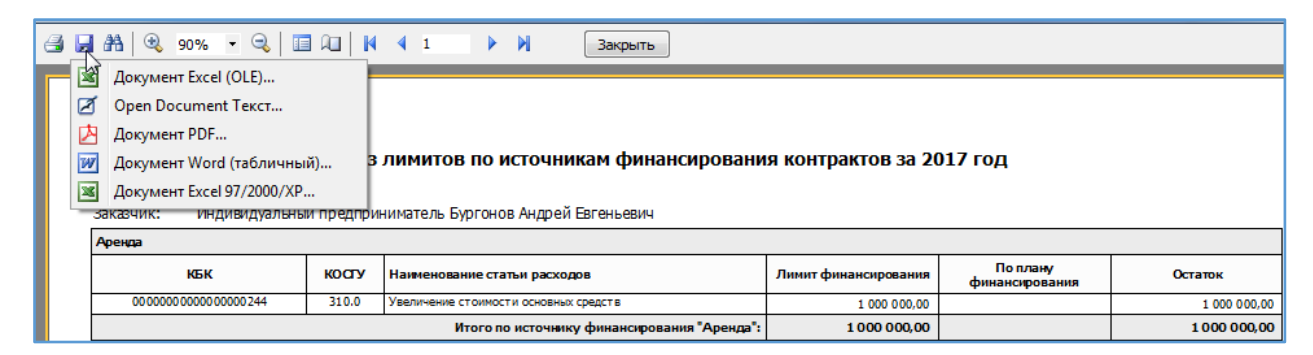